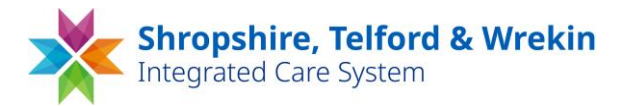

## **Accessing the ICS Learning Management System**

There are three different methods you can use to access/login to the learning Management System.

#### **Method 1**

If you have been advised an account on the system has been set up for you please follow the instructions below:

You will receive an email from [no-reply@mel-lms.uk](mailto:no-reply@mel-lms.uk) with your login details for the platform. The email will provide the following details:

Here are your log on details for the STW Learning Portal website.

URL: [https://mel-lms.uk/stw\\_stp2](https://mel-lms.uk/stw_stp2)

Username: This will be your email address

Your password: This will be unique to you and can be changed once logged in.

If you have any problems logging on to the system, please email Ed Steeds MBA, Momentum e-Learning Limited on [ed@momentumelearning.com](mailto:ed@momentumelearning.com)

Best regards, STW Team

If you do not receive the email, please check your spam/junk folder.

If you cannot locate the email, please follow the instructions for Method 2 below.

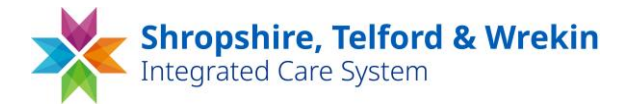

#### **Method 2**

If you do not receive the email providing you with your login details for the platform , you can log into the site using the following link:

### URL: [https://mel-lms.uk/stw\\_stp2](https://mel-lms.uk/stw_stp2)

On the home page type in your **username**.This is set as your work email address.

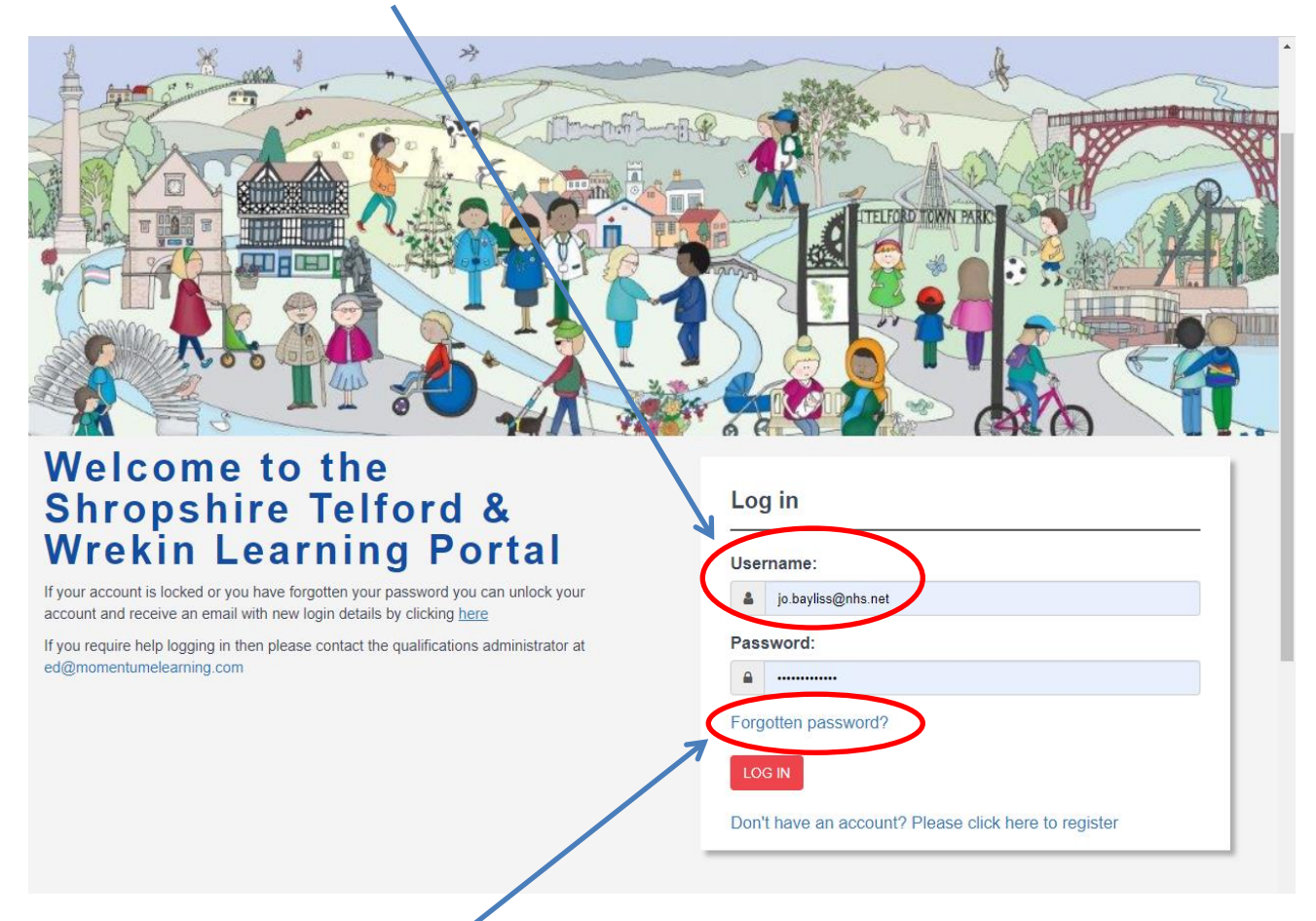

Then click on the **forgotten password** link.

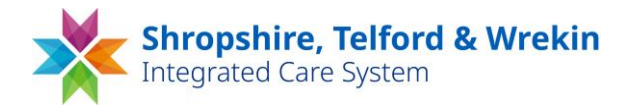

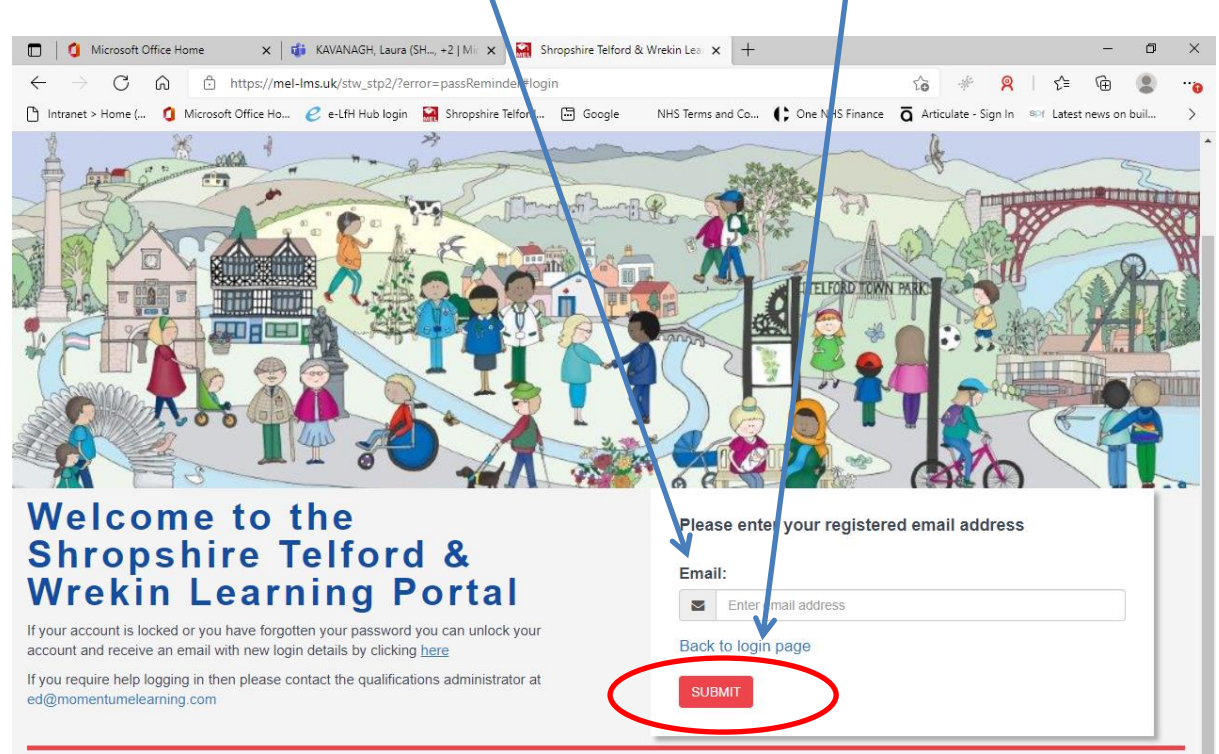

### On the next screen enter your **email address** and click the **SUBMIT** button:

You will then receive an email advising the following – again this may be found in your junk / spam folder:

**From:** [no-reply@mel-lms.uk](mailto:no-reply@mel-lms.uk) **Date:** XX XXXXX 2021 at 15:26:20 BST **To:** XXXXXXXX **Subject: STW Learning Portal - Password reset**

Here are your log on details for the STW Learning Portal website.

URL: [https://mel-lms.uk/stw\\_stp2](https://mel-lms.uk/stw_stp2)

Username: [jojobayliss@msn.com](mailto:jojobayliss@msn.com)

Your password: 67V3XbcW

If you have any problems logging on to the system, please email Ed Steeds MBA, Momentum e-Learning Limited on [ed@momentumelearning.com](mailto:ed@momentumelearning.com)

Best regards, STW Team

Use these details to login to the site.

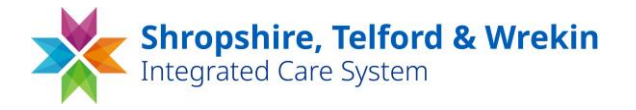

#### **Method 3**

If you do not already have account with the LMS you can create your own by clicking on the **Don't have an account? Please click here to register** 

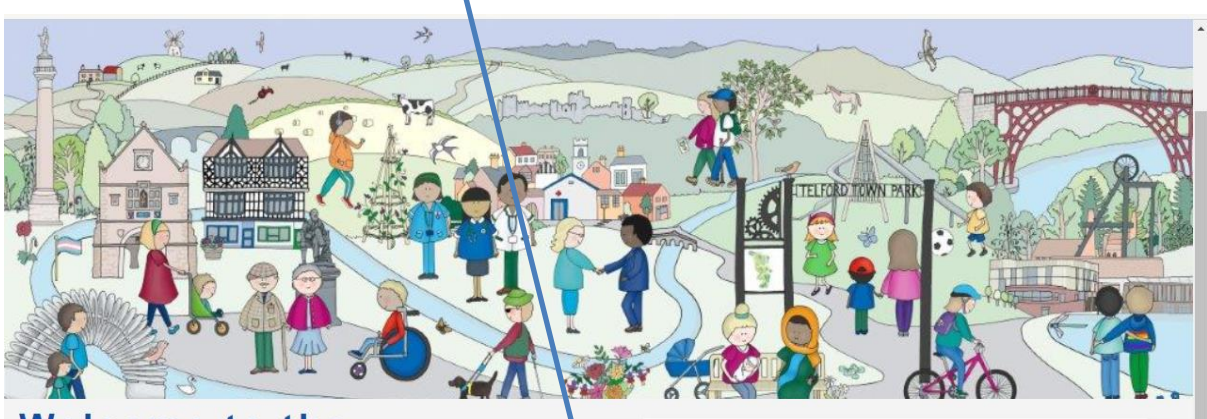

## Welcome to the **Shropshire Telford & Wrekin Learning Portal**

If your account is locked or you have forgotten your password you can unlock your account and receive an email with new login details by clicking here

If you require help logging in then please contact the qualifications administrator at ed@momentumelearning.com

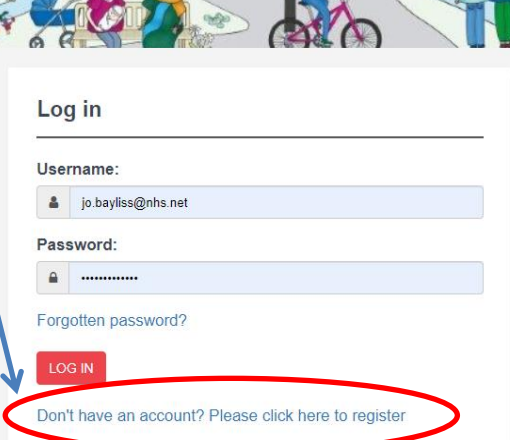

#### You can then create your own account by completing the required details:

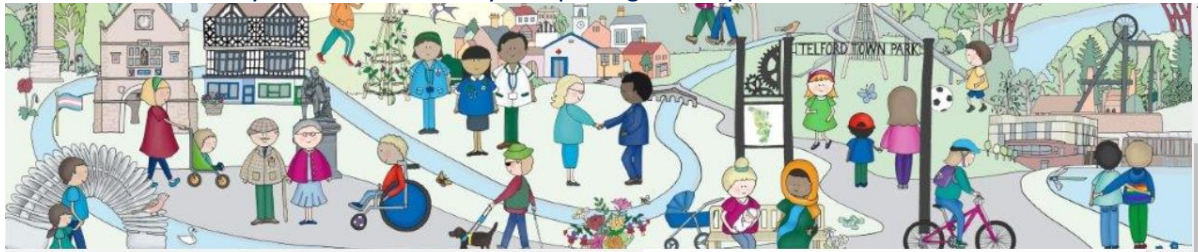

# **Welcome to the Shropshire Telford & Wrekin Learning Portal**

If your account is locked or you have forgotten your password you can unlock your account and receive an email with new login details by clicking here

If you require help logging in then please contact the qualifications administrator at ed@momentumelearning.com

#### Please register to create a new account

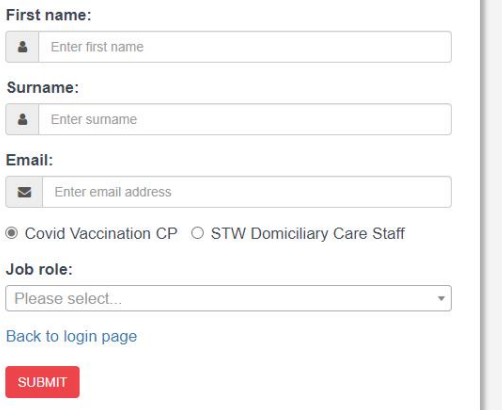

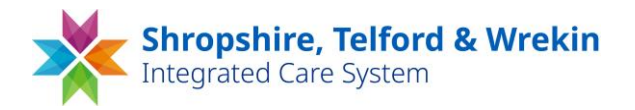

Currently you will need to select the STW Domiciliary Care Staff to access this module and for staff accessing training to support the vaccination roll out, please select the COVID-Vaccination CP option.

Further options / alternative options will be made available when content for new programmes has been finalised.